## Rapidlogger Systems

**Opening Rapidlogger Raw data file in Excel**

This tech note describes the process to opening Rapidlogger Raw data files in excel.

- 1) Files on the Rapidlogger System are named by the date they are created on. So for data from February 23, 2010, you would use the file named *"23Feb10.txt".* The data on the file is readable in to the RapidVu utility and excel.
- 2) Once you have retrieved the raw data file from the Rapidlogger, place it on a folder on your PC.
- 3) Start Excel
- 4) Use the File->Open menu.

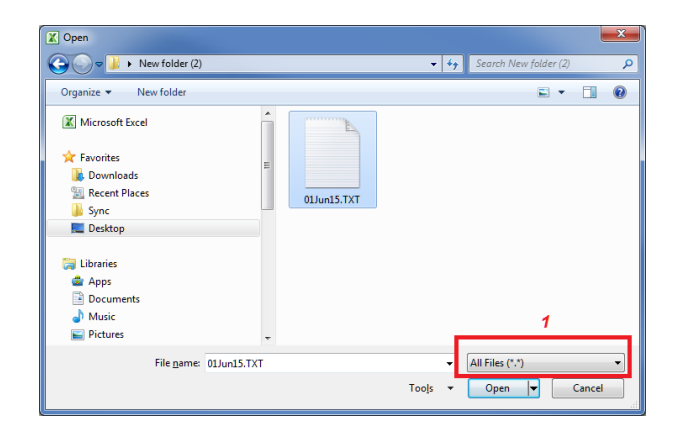

5) Select the "All Files" option and click OK.

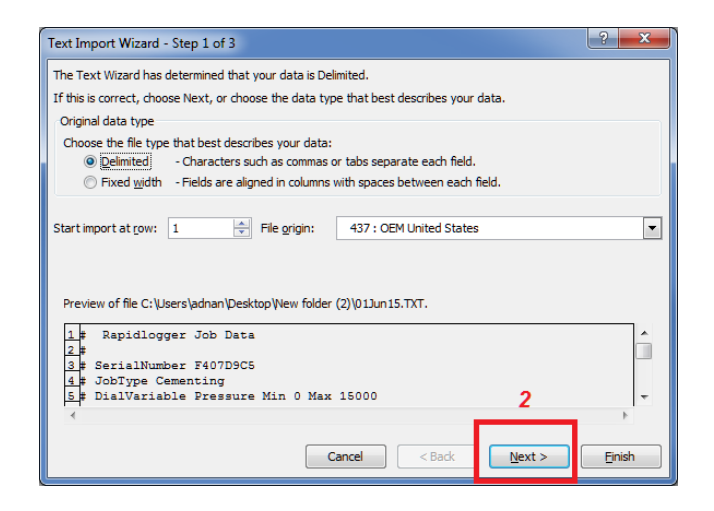

- 6) Click on Next
- 7) In the next window that appears select "Space"

## Rapidlogger Systems

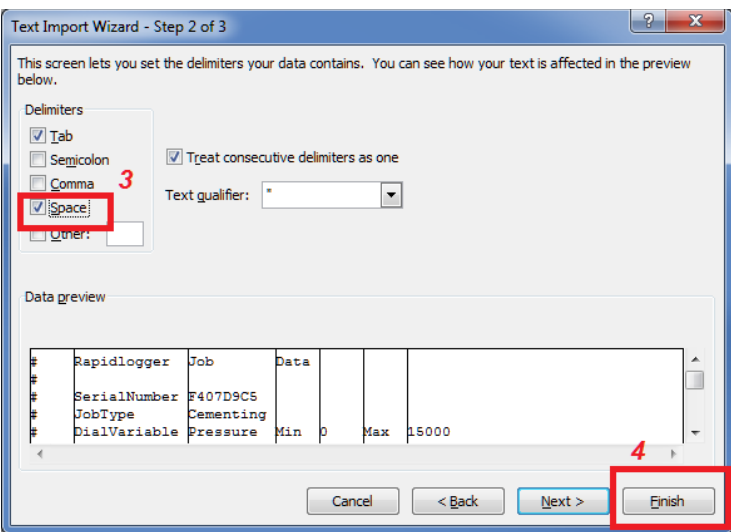

- 8) Then click on "Finish"
- 9) You will now see all of the data columns cleanly appearing in excel